## **LAMPIRAN**

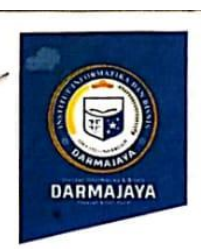

Bandar Lampung, 08 Juli 2020

: EM.0231/DMJ/WRI/BAAK/VII-20

Lampiran Perihal

Nomor

: Pengantar Pelaksanaan Praktek Kerja Pengabdian Masyarakat (PKPM) Semester Genap 2019/2020

Kepada Yth,

Pejabat Desa (Kecamatan/Kelurahan/RT/RW)  $Di -$ 

Tempat

Dengan hormat,

Sehubungan dengan peraturan Akademik Institut Informatika dan Bisnis (IIB) Darmajaya bahwa mahasiswa/i Strata Satu (S1) yang akan menyelesaikan studinya diwajibkan untuk memiliki pengalaman kerja dengan melaksanakan Praktek Kerja Pengabdian Masyarakat (PKPM) di desa yang ditetapkan dan membuat laporan yang waktunya disesuaikan dengan kalender akademik Institut Informatika dan Bisnis (IIB)) Darmajaya.

Mengingat pelaksanaan Praktek Kerja Pengabdian Masyarakat (PKPM) dimasa pandemi Covid - 19 dan untuk memutus mata rantai penyebaran virus tersebut, maka pelaksanaan Praktek Kerja Pengabdian Masyarakat (PKPM) ini dilaksanakan di daerah tempat tinggal masing - masing mahasiswa/i dan bersifat individu/mandiri.

Untuk itu kami mohon kerja sama Bapak/Ibu agar kiranya dapat menerima mahasiswa/i untuk melakukan Praktek Kerja Pengabdian Masyarakat (PKPM), yang pelaksanaannya dimulai dari tanggal 20 Juli 2020 s.d 15 Agustus 2020 (selama satu bulan). Adapun nama nama mahasiswa/i tersebut terlampir:

Demikian permohonan ini dibuat, atas perhatian dan kerjasama yang baik kami ucapkan terimakasih.

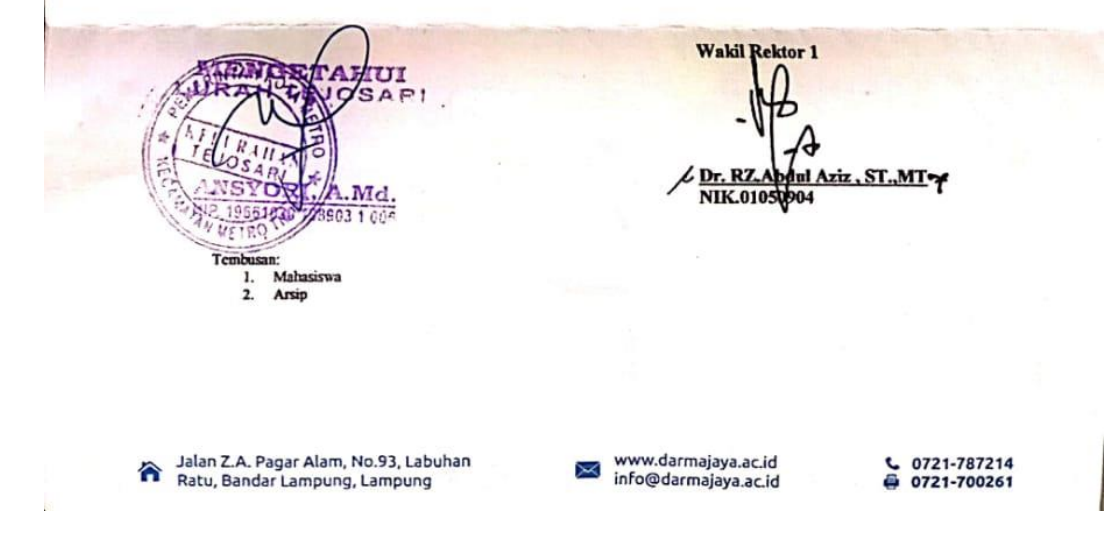

**Gambar 8. Surat Pengantar yang Telah Dilegalisir oleh Pihak Kelurahan**

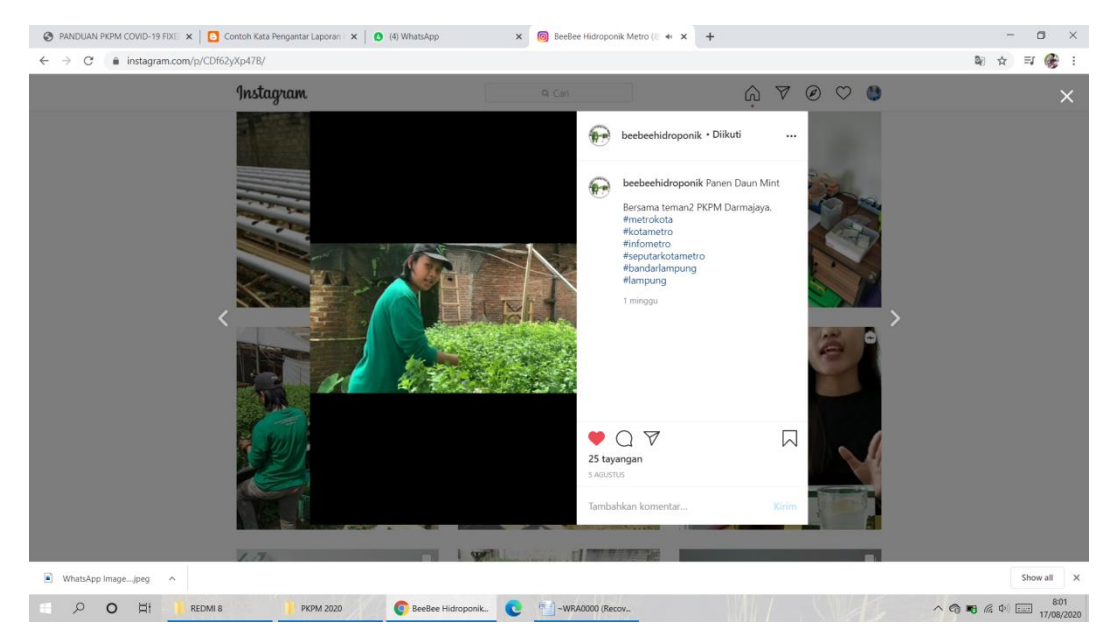

**Gambar 9. Pemanenan Daun Mint yang telah di Upload pada Sosial Media Instagram Pihak UMKM Hidroponik** 

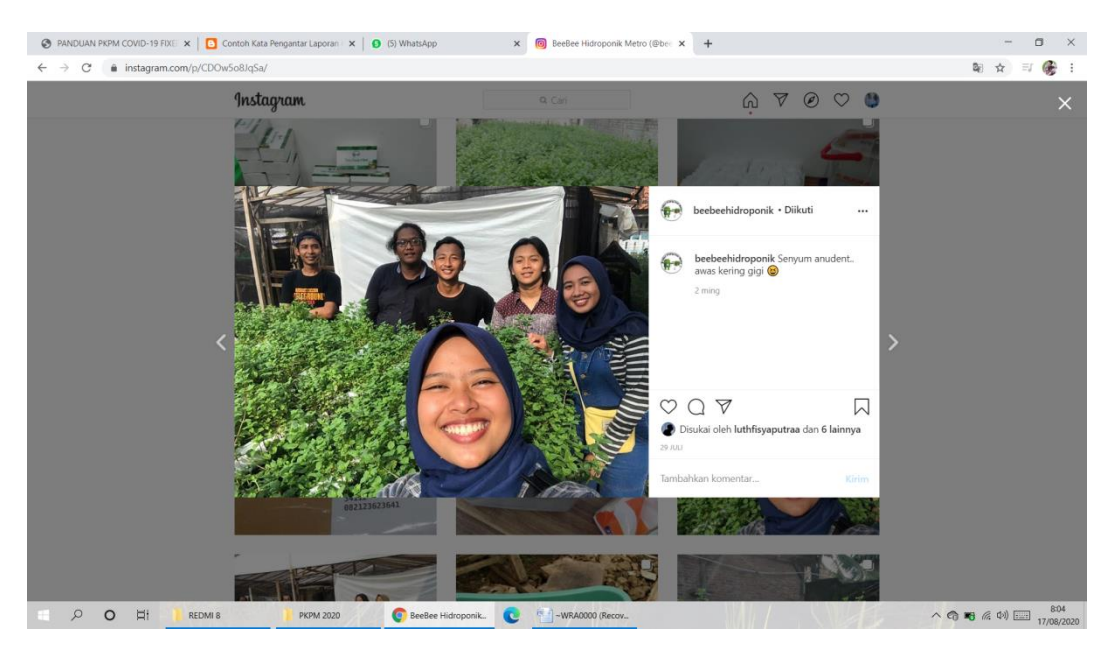

**Gambar 10. Sesi Dokumentasi dengan Pihak UMKM Hidroponik**

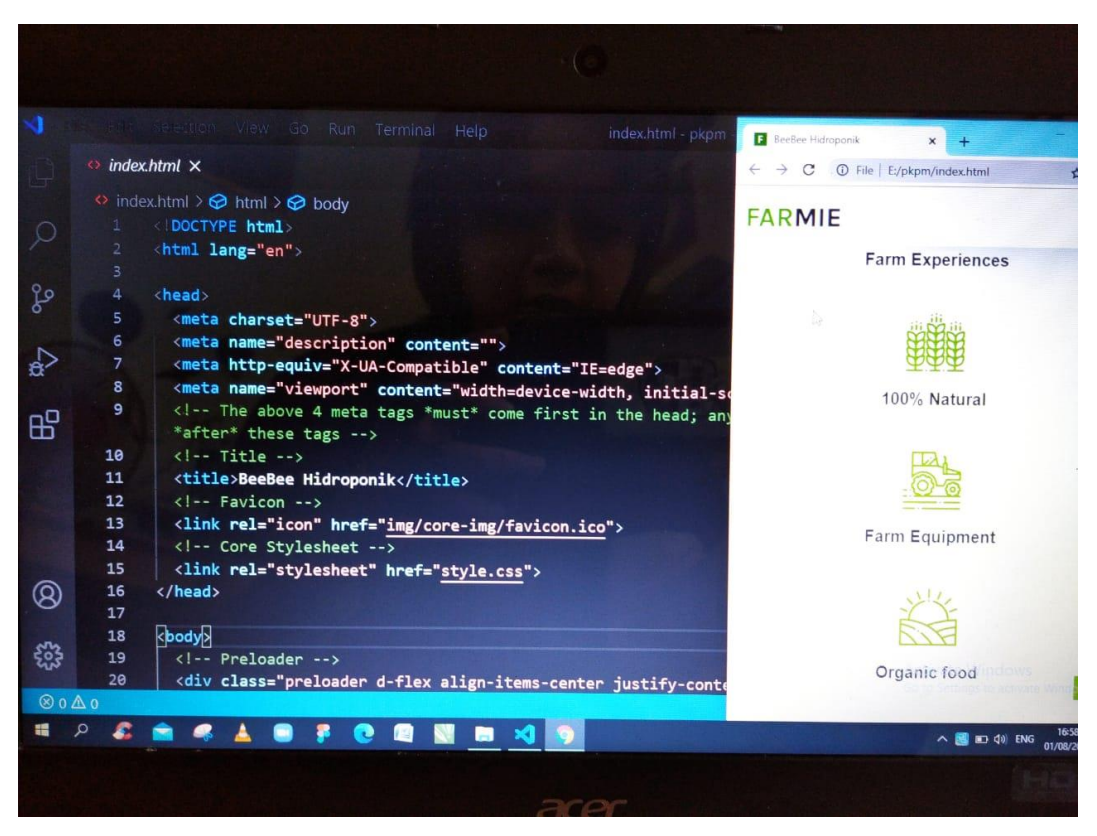

**Gambar 11. Pembuatan Web Informasi UMKM Hidroponik Daun Mint**

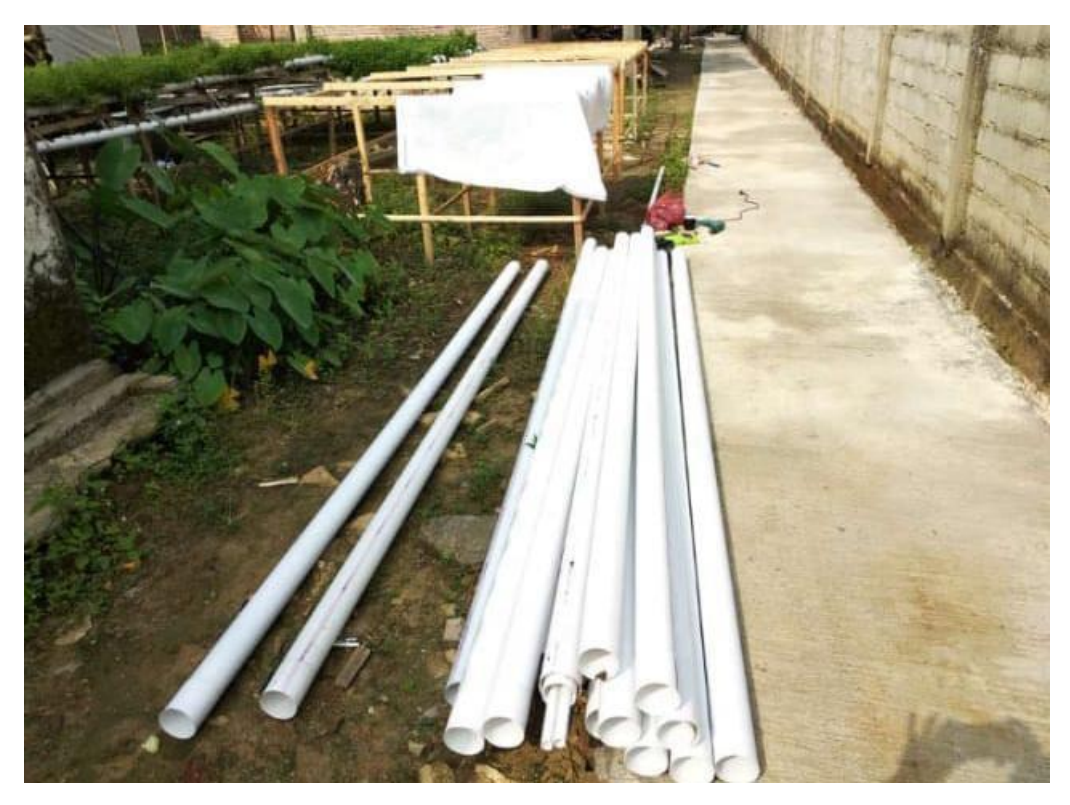

**Gambar 12. Alat dan Bahan Instalasi Media Tanam Hidroponik**

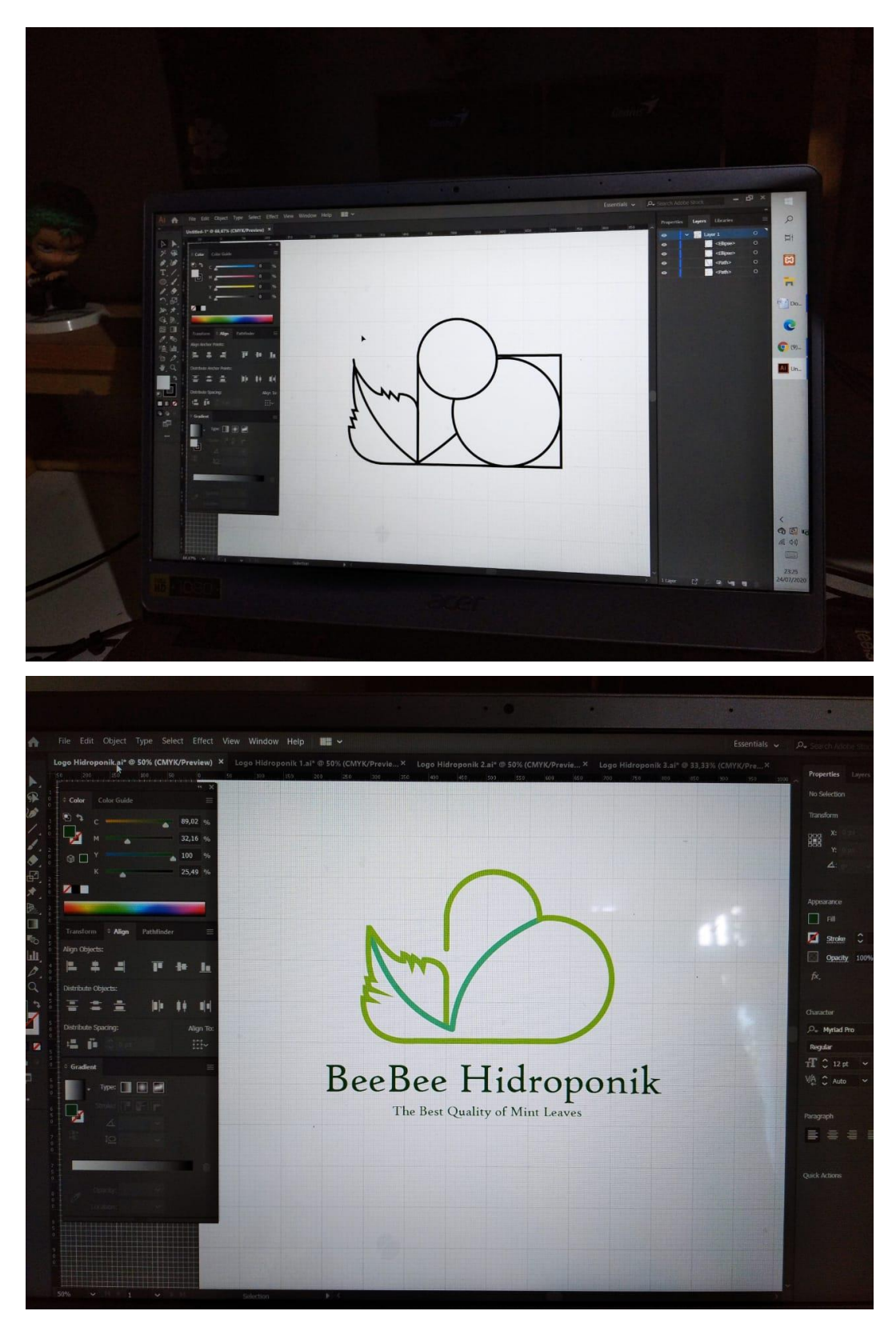

**Gambar 13. Pembuatan Desain Logo Produk** 

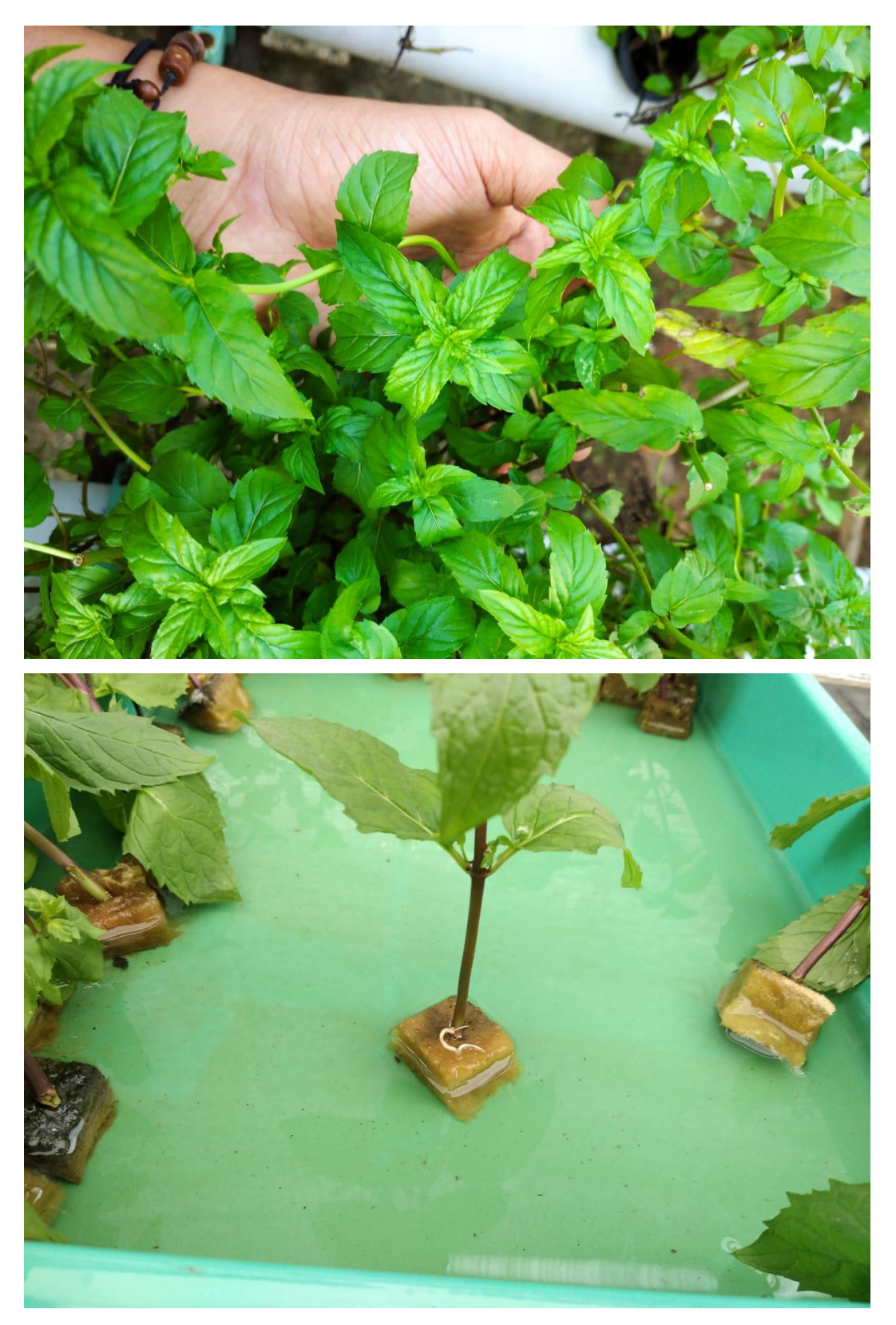

**Gambar 14. Proses Tanam dengan Teknik Stek pada Daun Mint**

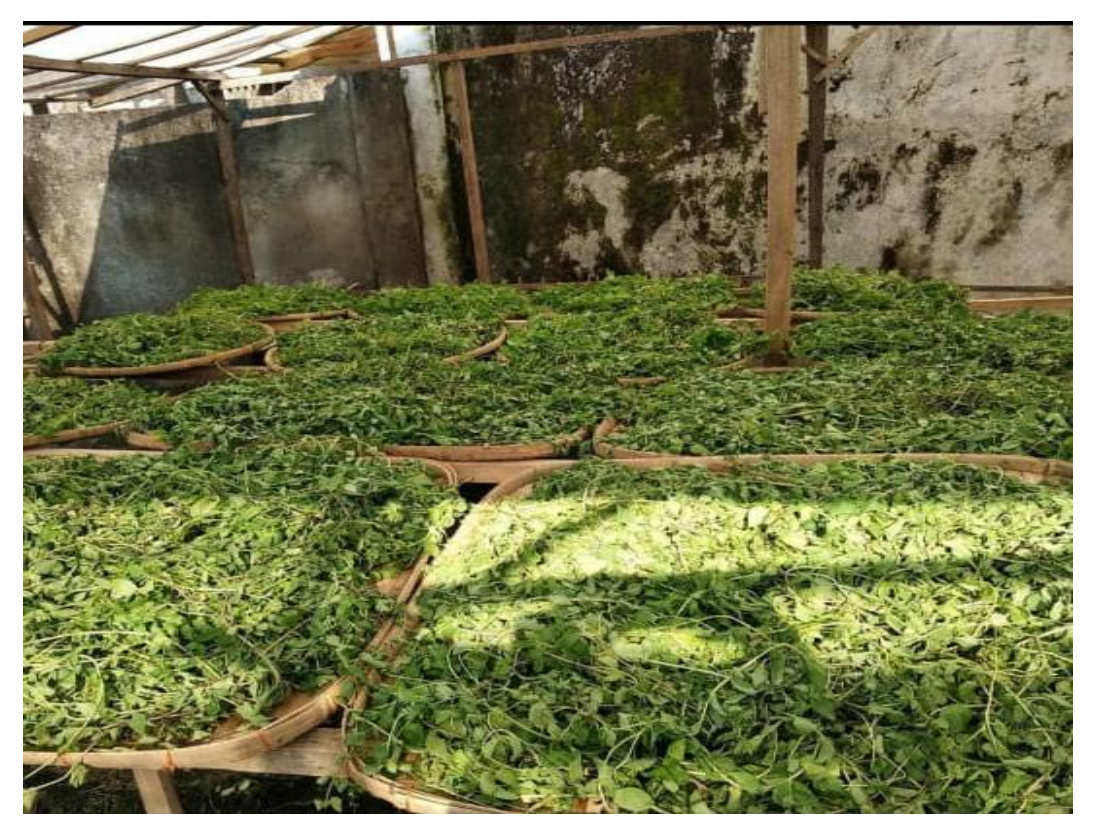

**Gambar 15. Proses Pengeringan Daun Mint**

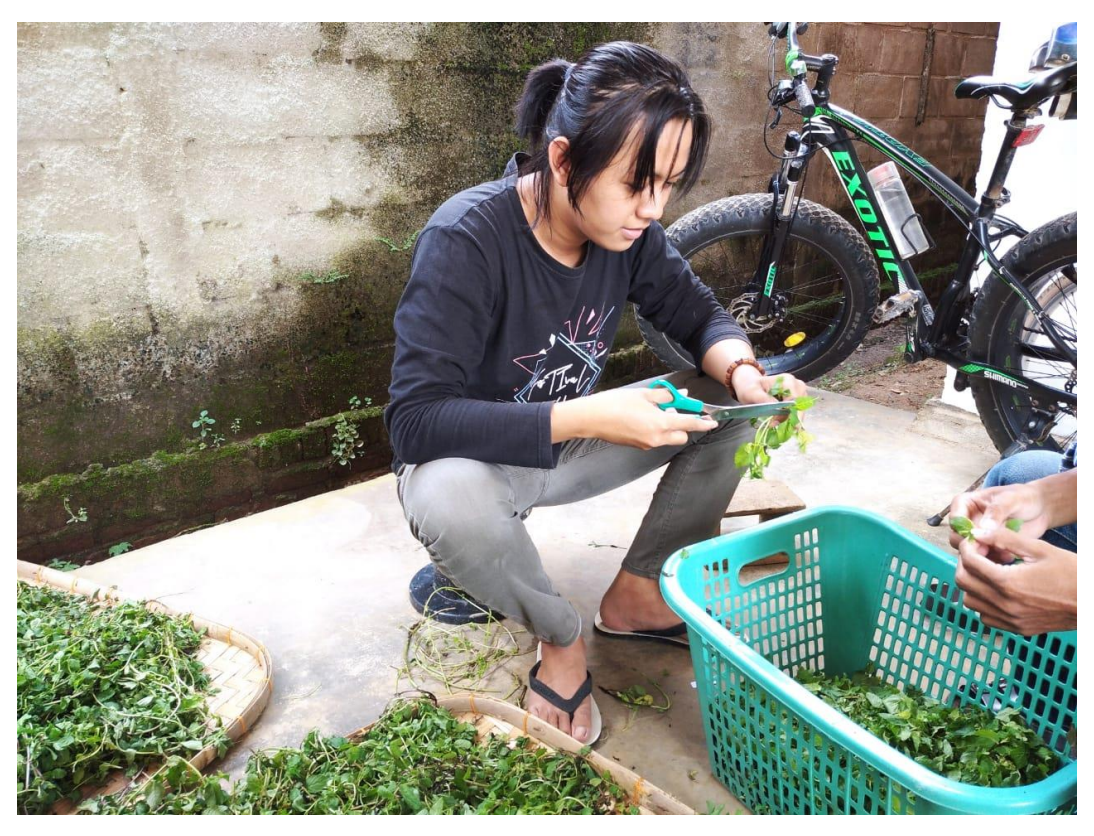

**Gambar 16. Pemisahan Daun Mint dengan Tangkainya**

## **MODUL PELATIHAN USER DAN ADMIN DALAM PEMBUATAN SERTA PEMASARAN PRODUK UMKM HIDROPONIK DAUN MINT MELALUI MEDIA WEB INFORMASI**

## **ADMIN**

1. Pertama buka alamat tersebut https://clientzone.rumahweb.comlalu akan muncul tampilan seperti dibawah ini. Masukkan alamat email dan password. Jika sudah klik tombol Login.

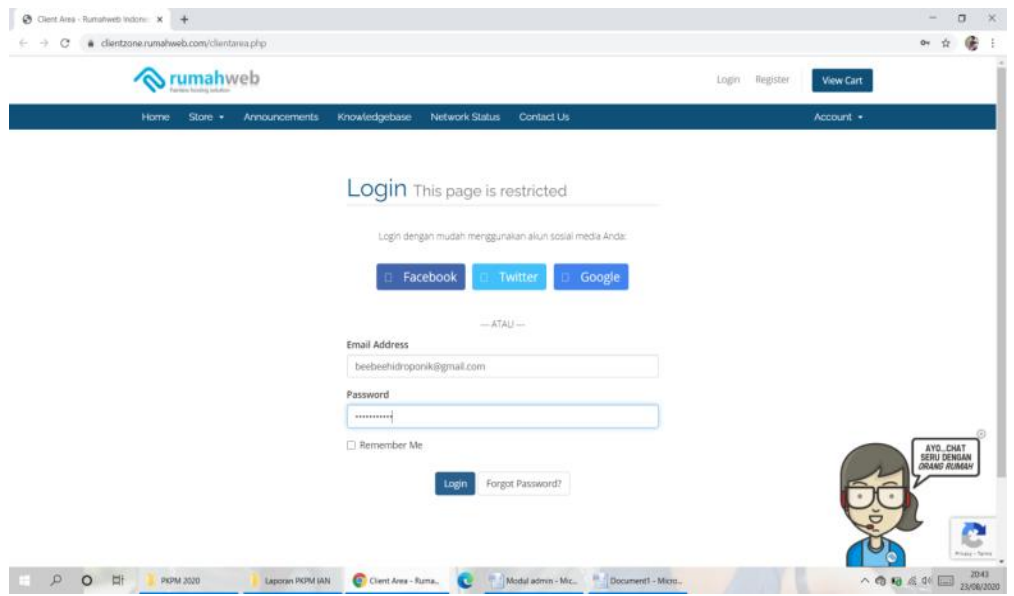

2. Setelah login akan muncul tampilan seperti di bawah ini, lalu klik service

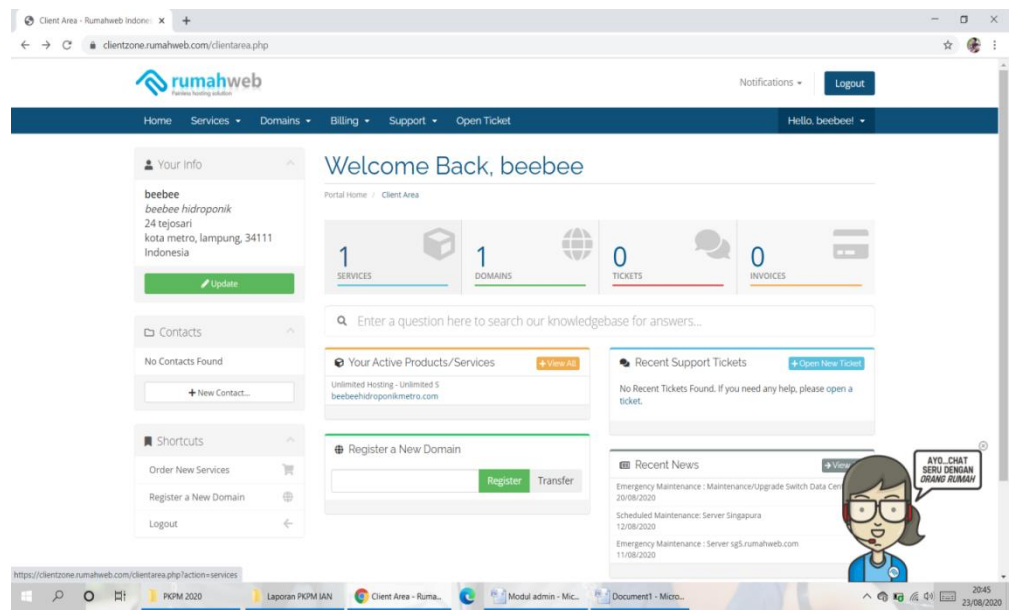

3. Kemudian akan muncul tampilan dari products dan service yang pernah kita buat, pilih Unlimited S beebeehidroponikmetro.com

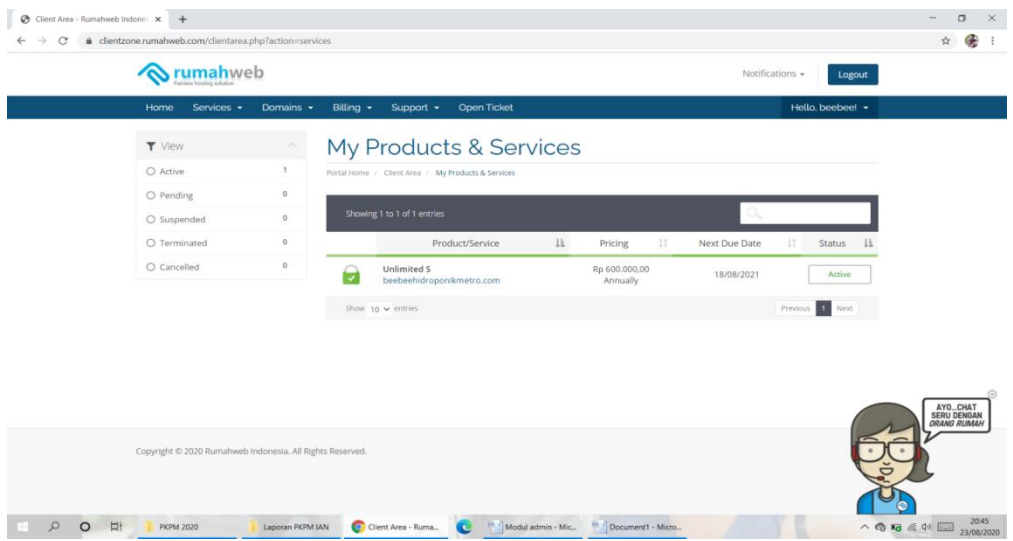

4. Setelah itu akan tampil Manage Product dan klik *Login to cPanel*

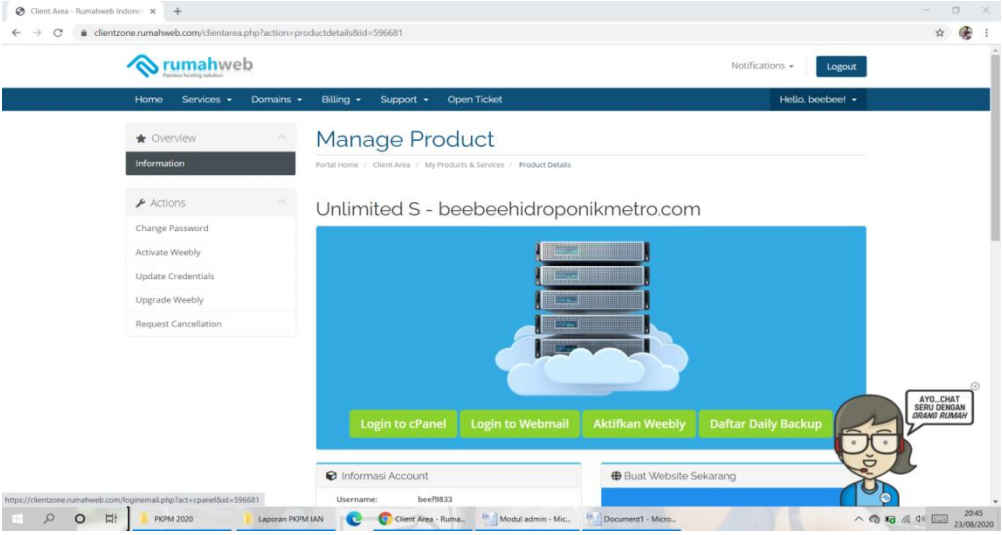

5. Pada cPanel akan muncul tampilan seperti ini, jika kita ingin megedit atau menambahkan sesuatu, pilih *File Manager* pada bagian Files

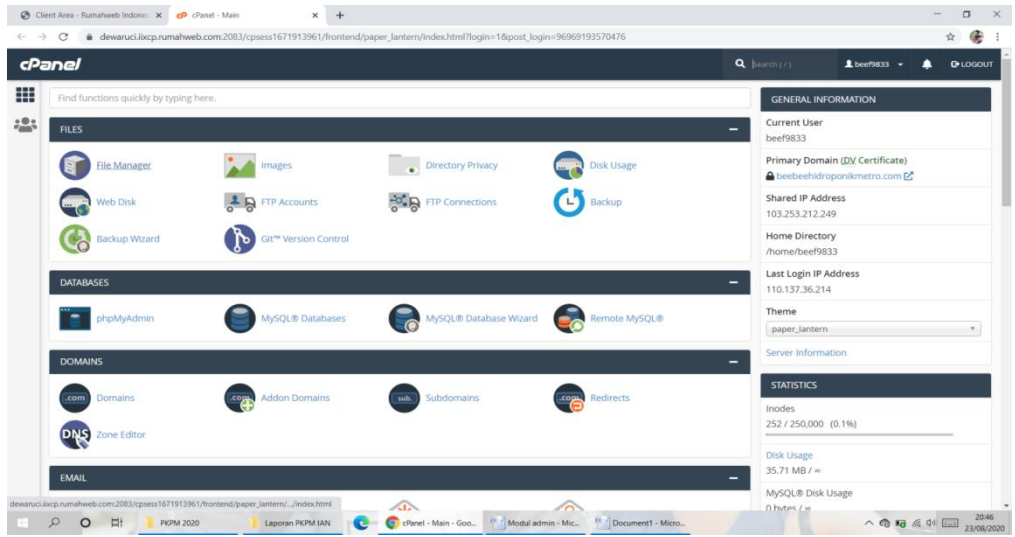

6. Kemudian akan muncul tampilan asset-aset seperti ini lalu upload file yang ingin di tambahkan

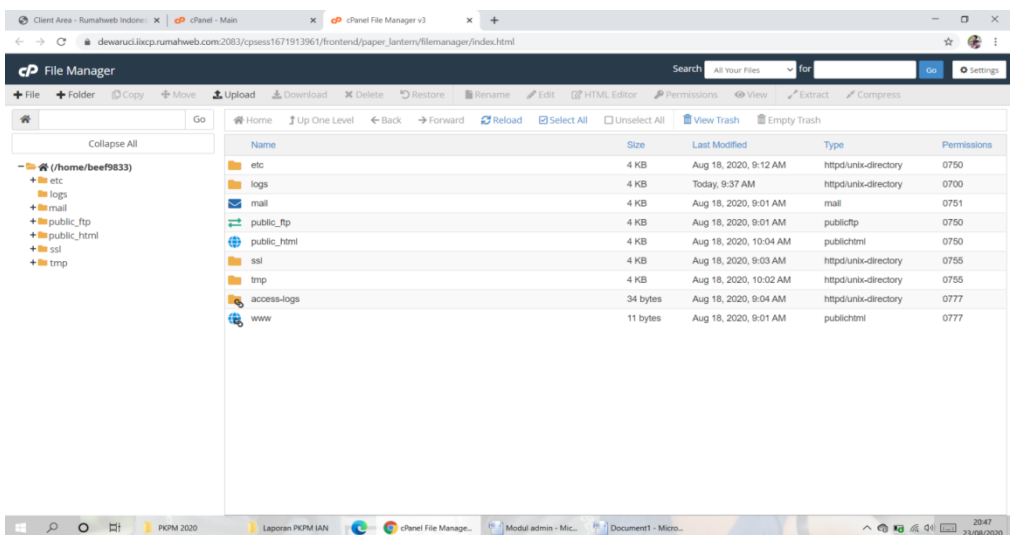

## **USER**

1. Ketik [http://beebeehidroponikmetro.com](http://beebeehidroponikmetro.com/) pada pencarian, lalu akan muncul tampilan web informasi seperti di bawah ini

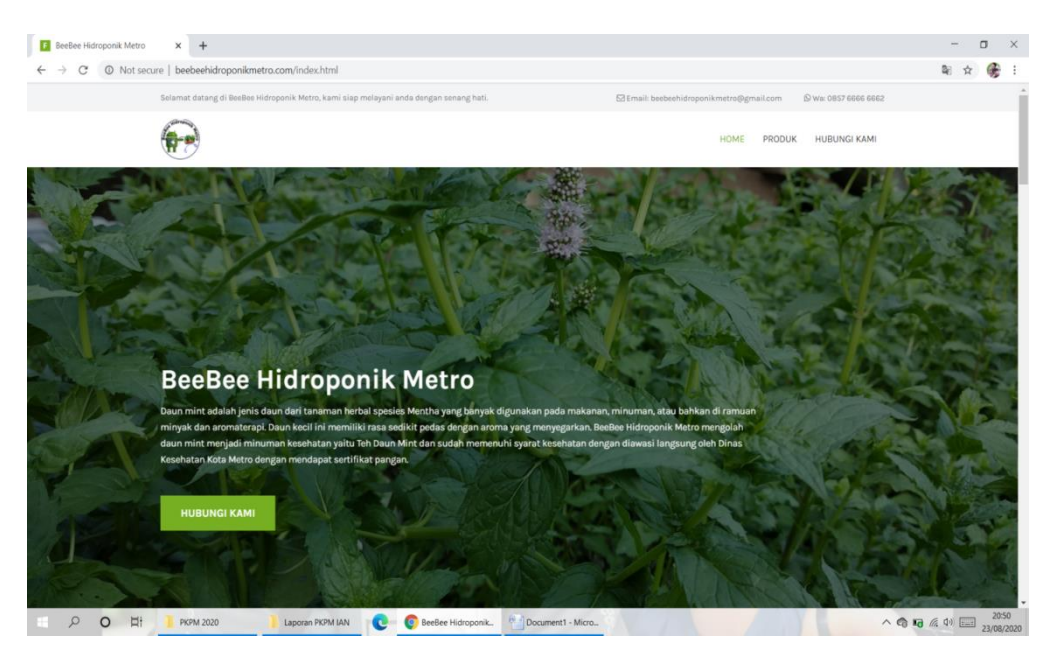

2. Scroll ke bawah dan ke atas untuk melihat informasi seputar beebee hidroponik metro

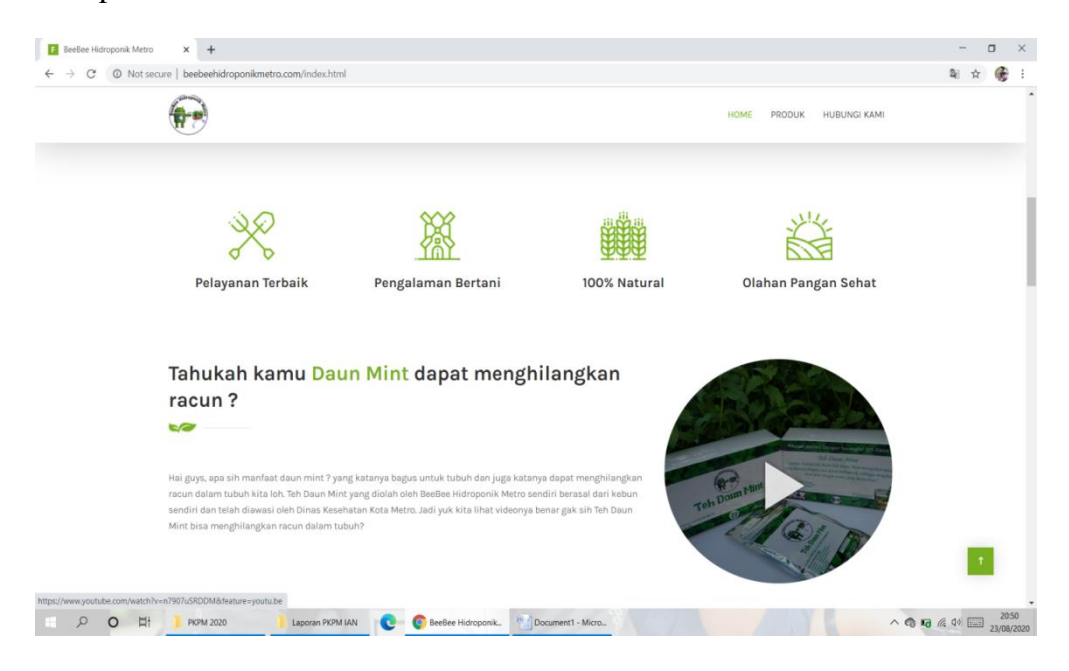

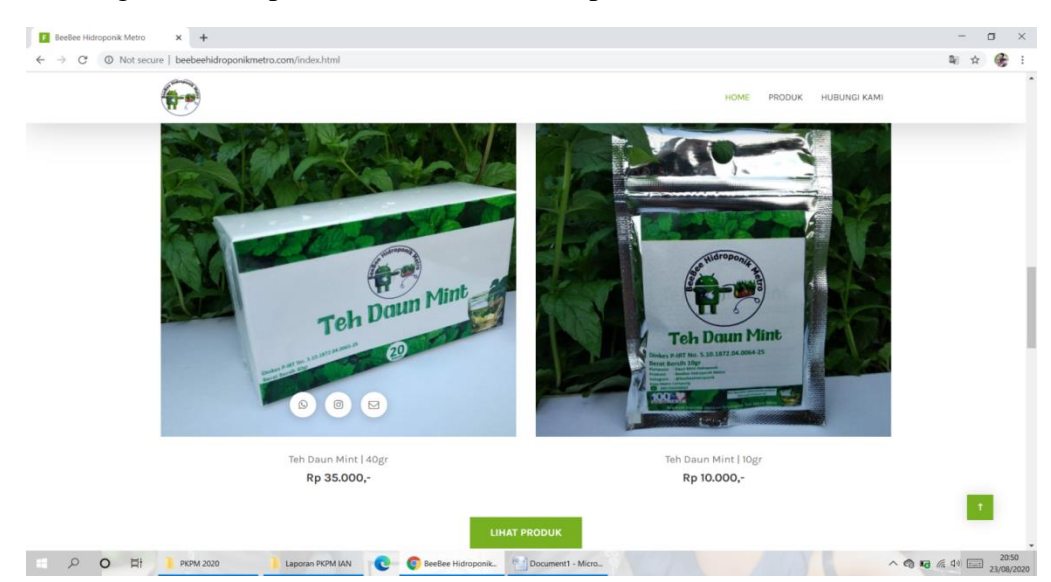

3. Jika ingin melihat produk dari beebee hidroponik, klik menu Produk

4. Kemudian jika ingin memesan dapat menghubungi kontak beebee hidroponik yang sudah tertera

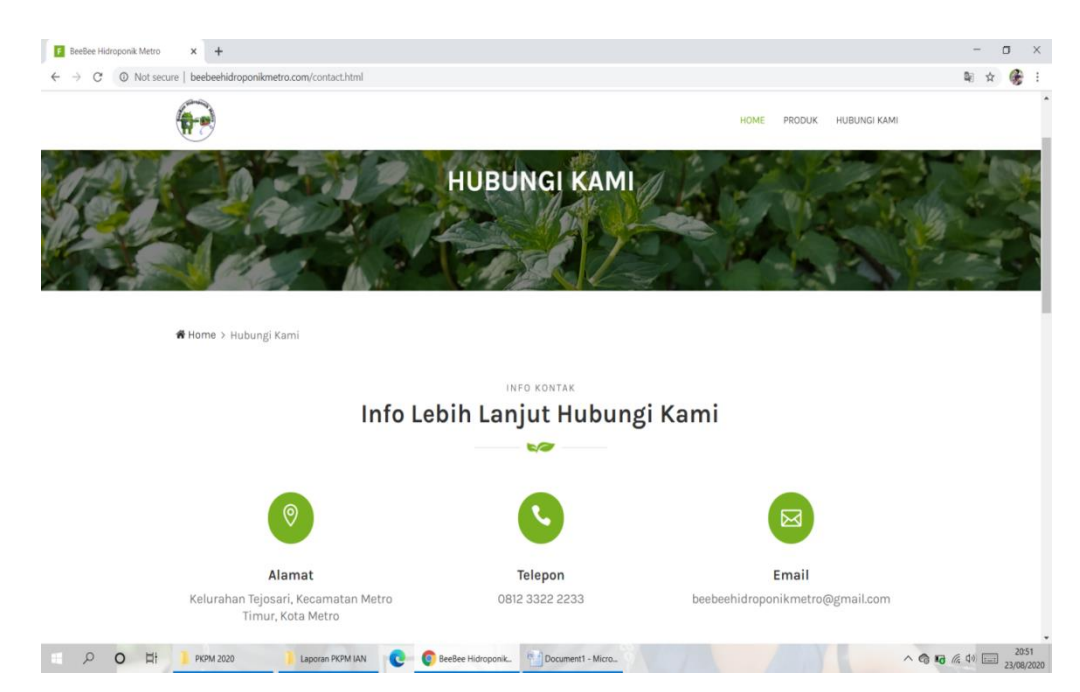